# **How to Print 1099-MISC Recipient Forms in Payroll Mate**

Note: In order to use this feature you must purchase and enable Payroll Mate Option #6 Vendor & 1099 Center. Payroll Mate will print all recipient copies of Form 1099-MISC on preprinted forms or on blank paper

Make sure you have the correct Company open inside Payroll Mate

- 1. Click 1099 & Vendor from Shortcuts
- 2. Click Tax Forms

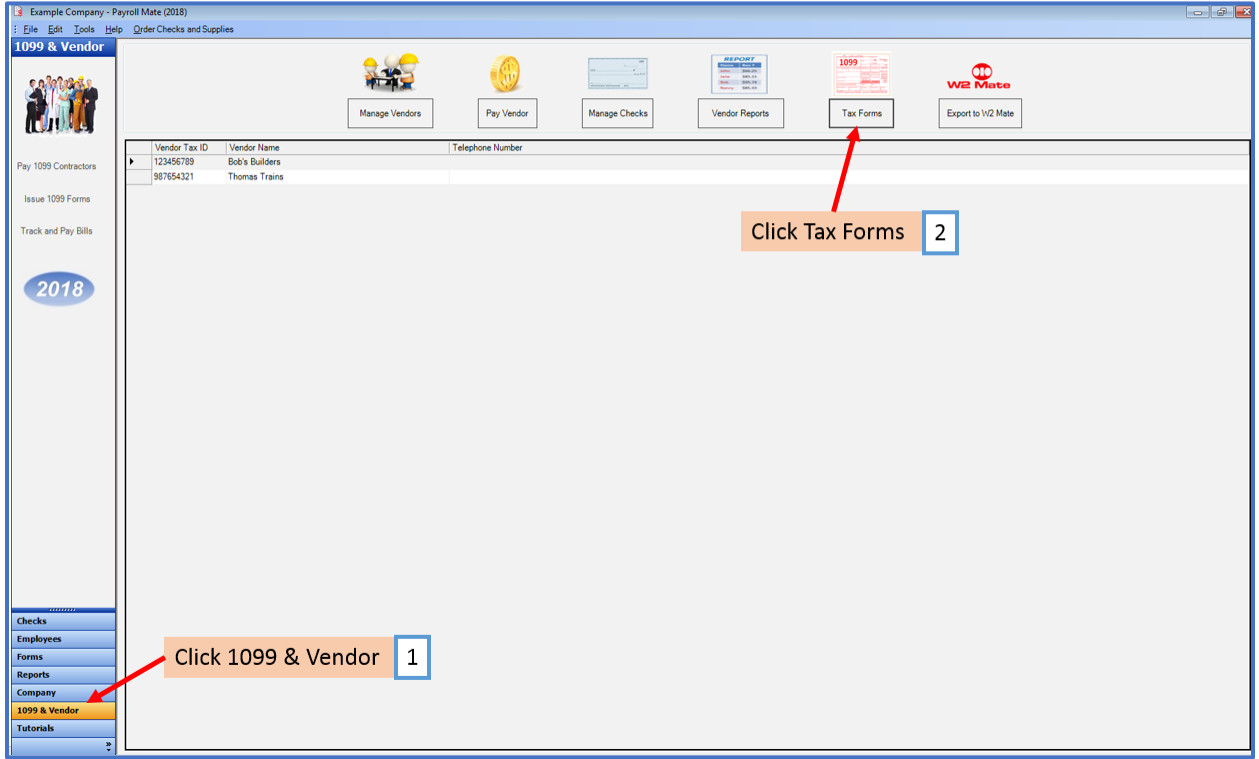

#### 3. Read Notice

#### 4. Click Next

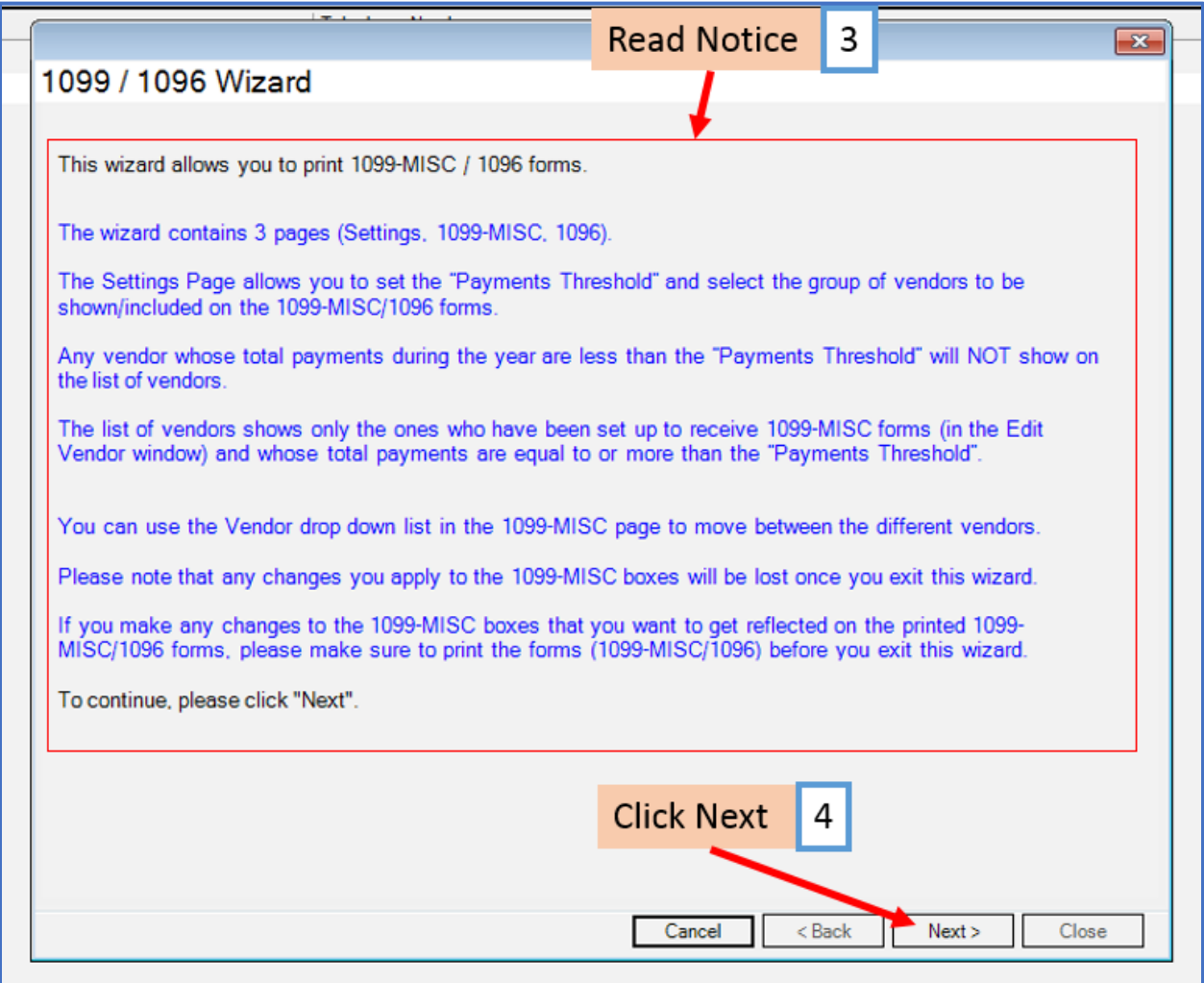

- 5. Type Payments Threshold amount
- 5a. If Payment Threshold has changed, Click Refresh
- 6. Select Vendors to print 1099-MISC forms (required)
- 7. Checkmark to mark ALL forms as Corrected if applicable

8. Checkmark to format Payer's Federal Identification Number as SSN instead of EIN if applicable

9. Click Next

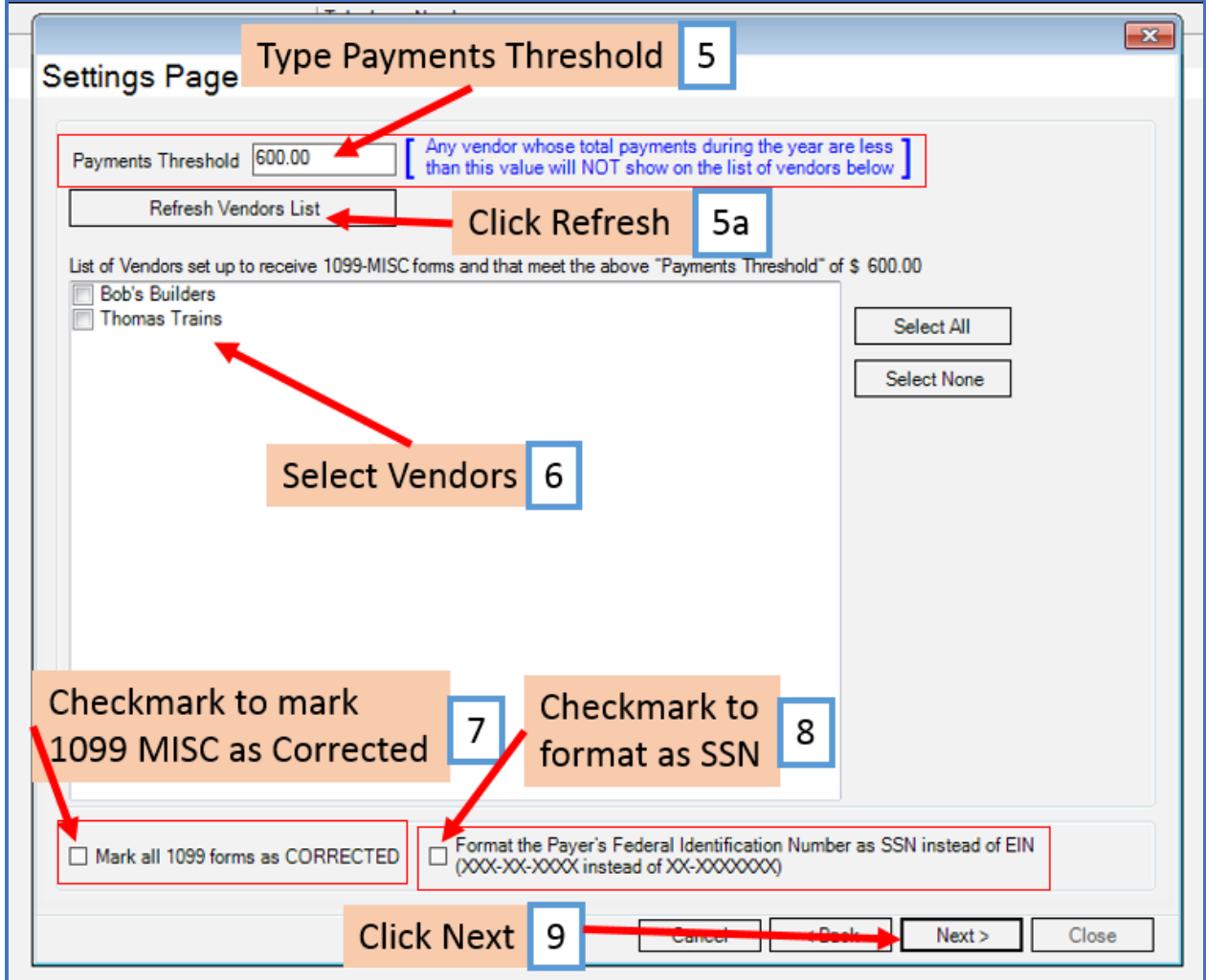

## 10. Select Vendor using drop-down

#### 11. Edit Data as needed

### 12. Click Print

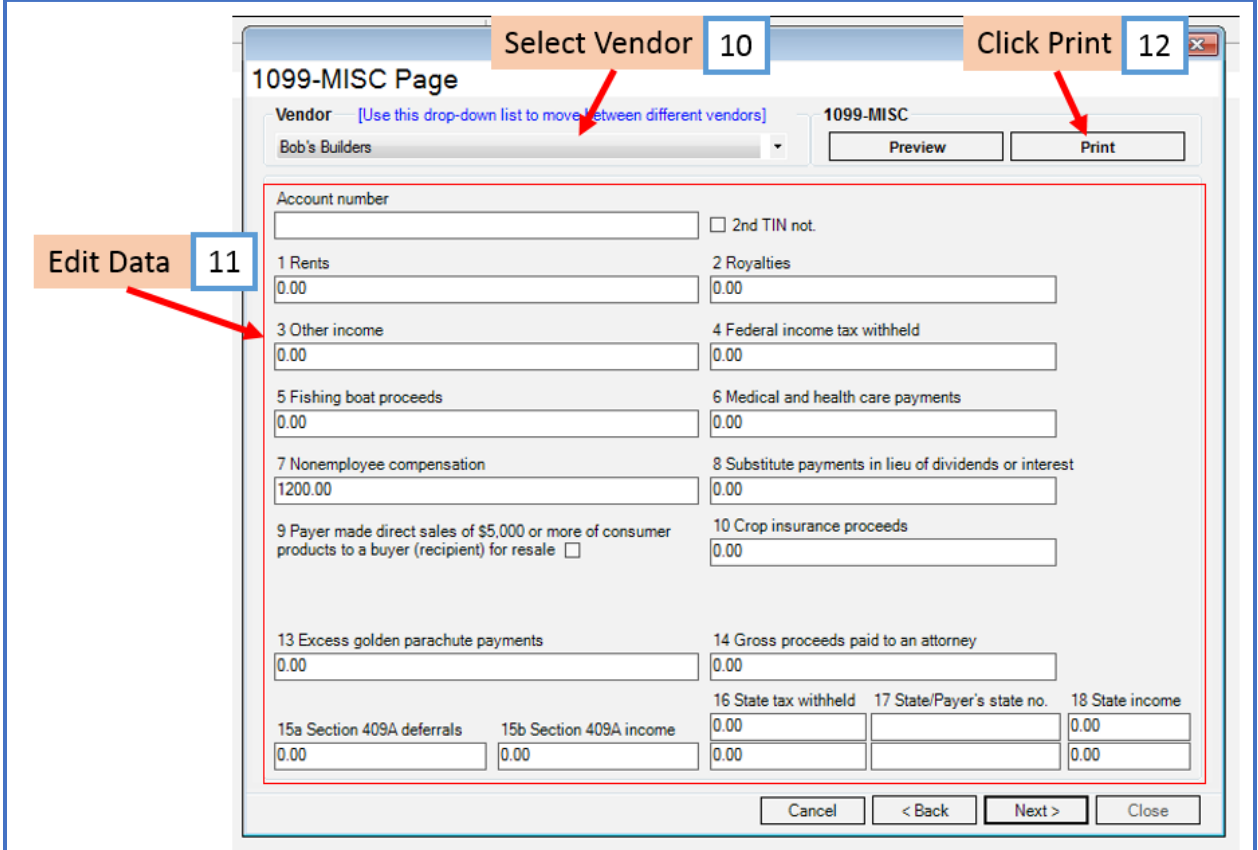

#### 13. Select Vendor to Print (Current or All)

#### 14. Select Print Option

Note: To print a Vendor copy on blank paper select the correct copy to print from the drop-down menu To print data on any Pre-Printed form use the Print DATA Only selection for all copies of Pre-Printed forms

14a. Apply Pre-Printed Form adjustments (as needed in .05 increments)

15. Click OK

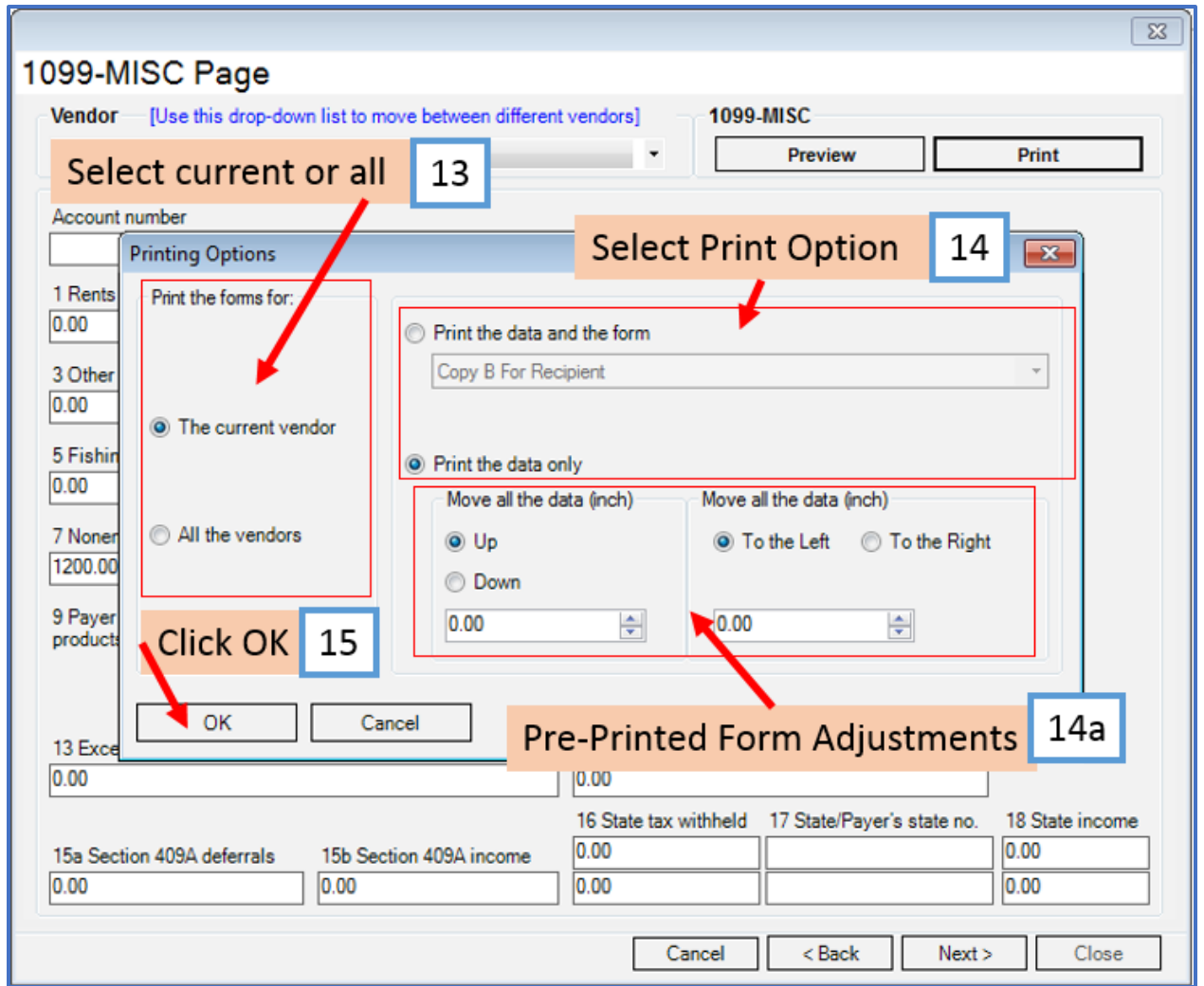

### 16. Select Printer

#### 17. Click OK

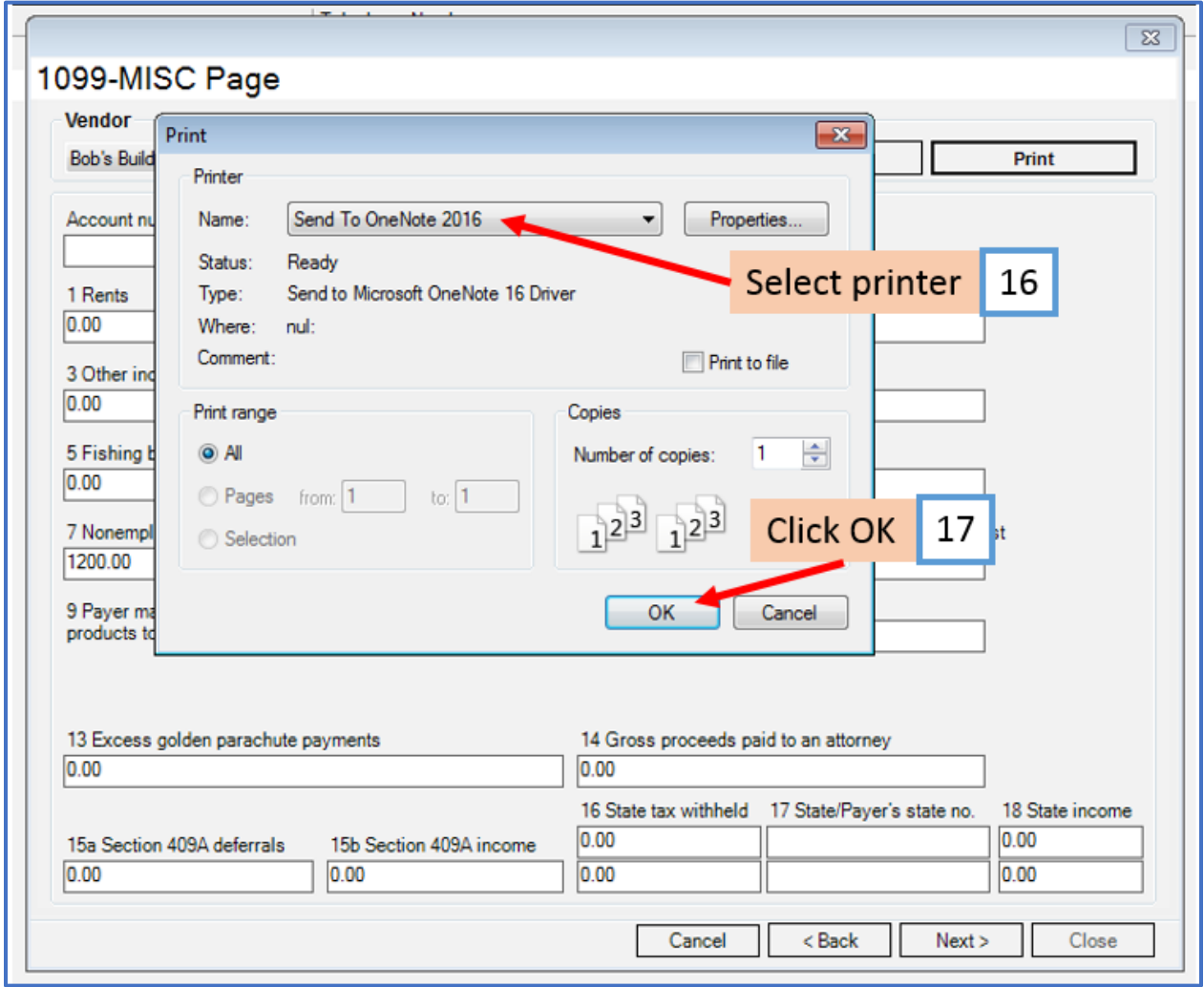